## LSP 2550 Audio/Visual QuickStart Guide

(Call (951) 827-3045 between 8am-5pm for immediate assistance from Media Services while you are using the room.)

#### **Step #1:**

→ Take out the TV remote, wireless keyboard, and wireless mouse from the equipment cabinet

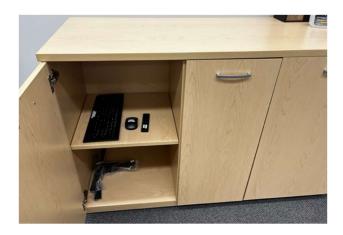

→ Use TV remote to turn on TV Monitor (red button)

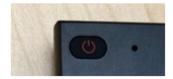

- → Turn on wireless keyboard
- → Turn on wireless mouse
- → Carefully remove the double cover on the Rally Bar and place on table

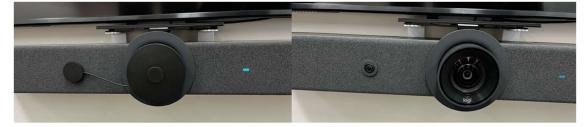

- → Click "Enter" on the keyboard to wake up the in-room PC
  - ◆ Password 2550
  - ♦ If the "Check Device Power" screen comes up, select "SOURCE" and then the in-room PC will wake up.
- → Double click on Zoom shortcut and sign in using your SSO credentials
- → Start your meeting
- → Click "Join with Computer Audio" (this enables all-in-one unit automatically, it is preset, no need to adjust anything, may take a few seconds for the sensor to pickup your voice/movements)
- → Click "Start Video"

## After you complete step #1, if you are going to Share Screen from your laptop (PC or Mac) using the HDMI cable, follow these next steps:

- → Connect the HDMI cable to your laptop
  - ◆ The in-room PC will automatically detect your PC and you will see it on the monitor
- → Sign in to Zoom on your laptop using your SSO credentials
- → Start or Join Meeting without audio
  - ◆ DO NOT JOIN with COMPUTER AUDIO (mute laptop mic & speakers)
  - Click on Continue box
  - ♦ Host should be on "host unmute"
- → Now you can let your participants in through the Wait Room or Invite people

#### When you are done with your Meeting:

- → From your laptop, stop sharing your Zoom screen
- → Unplug HDMI cable from your laptop
- → Click on "Source" using the TV remote (it will appear on the screen after you unplug the HDMI cable)
- → Using the TV remote, select "PC"
- → You will now see the in-room PC again on the TV monitor, using the keyboard
  - ◆ Sign out of Zoom
  - ◆ Close all tabs
- → Use the TV remote to turn off TV Monitor (red button)
- → Turn off wireless keyboard
- → Turn off wireless mouse
- → Place TV remote, wireless keyboard, and wireless back mouse safely back in the equipment cabinet
- → Carefully place the double cover back on the Rally Bar
- → Wrap HDMI cable and leave on small table

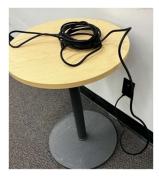

- → Turn off room lights
- → Close door to keep room secure

## If you are going to Share Screen from your laptop using Wi-Fi

# After you complete step #1, if you are going to Share Screen from your laptop (PC only) using Wi-Fi (no HDMI cable), follow these next steps:

- → Make sure your laptop is connected to campus Wi-Fi (UCR-SECURE)
- → Make sure your labptop Bluetooth is on
- → On the right side of the task bar, select
  - ◆ Project

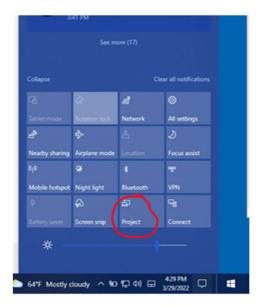

- Then select Duplicate
- ◆ And Click on Connect to a wireless display

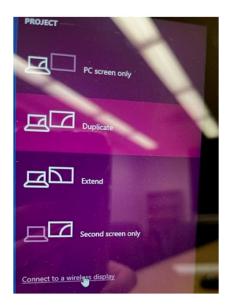

◆ Select "Samsung AU8000 85 TV" from the listing that appears

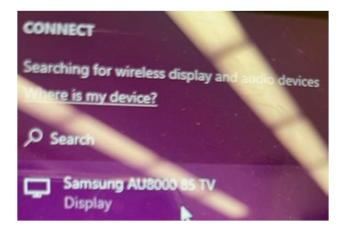

→ Using the TV remote, click on "Allow"

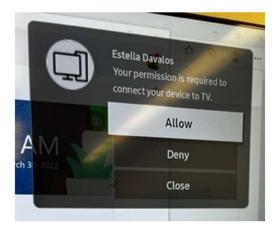

- → Your PC will now Project on the TV monitor
- → Sign in to Zoom on your laptop using your SSO credentials
- → Start or Join Meeting without audio
  - ◆ **DO NOT JOIN with COMPUTER AUDIO** (mute laptop mic & speakers)
  - ◆ Click on Continue box
  - ♦ Host should be on "host unmute"
- → Now you can let your participants in through the Wait Room or Invite people

## When you are done with your Meeting:

- → From your laptop, stop sharing your Zoom screen
- → Disconnect from TV
- → Using the TV remote, click on "Source" if it appears on the screen after you disconnect
- → Using the TV remote, select "PC"
- → You will now see the in-room PC again on the TV monitor, using the keyboard
  - Sign out of Zoom
  - Close all tabs

- → Use the TV remote to turn off TV Monitor (red button)
- → Turn off wireless keyboard
- → Turn off wireless mouse
- → Place TV remote, wireless keyboard, and wireless back mouse safely back in the equipment cabinet
- → Carefully place the double cover back on the Rally Bar
- → Wrap HDMI cable and leave on small table
- → Turn off room lights
- → Close door to keep room secure